### **brother**

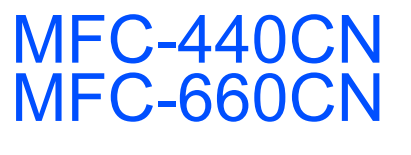

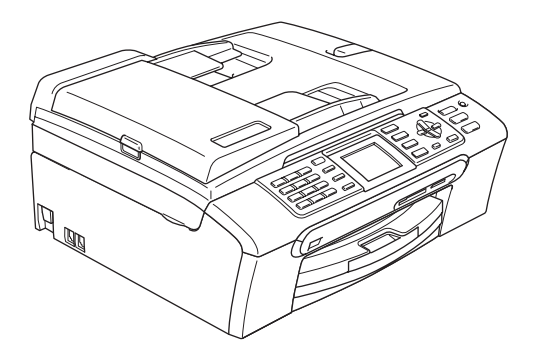

Prima di poter utilizzare l'apparecchio è necessario impostare l'hardware e installare il software. Leggere questa Guida di installazione rapida per la procedura di impostazione corretta e le istruzioni sull'installazione.

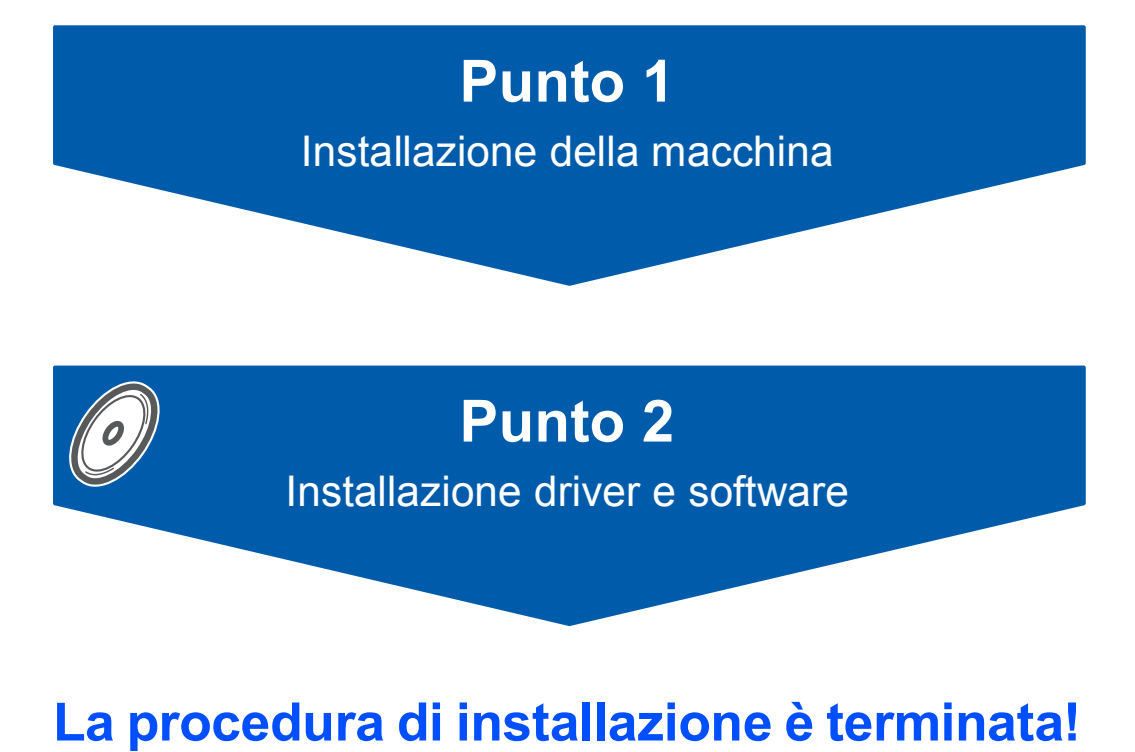

Tenere questa Guida di installazione rapida, la Guida dell'utente e il CD-ROM fornito in dotazione a portata di mano per poterli consultare rapidamente e con facilità in qualunque momento.

# $\epsilon$

### **<sup>1</sup> Simboli utilizzati in questa guida**

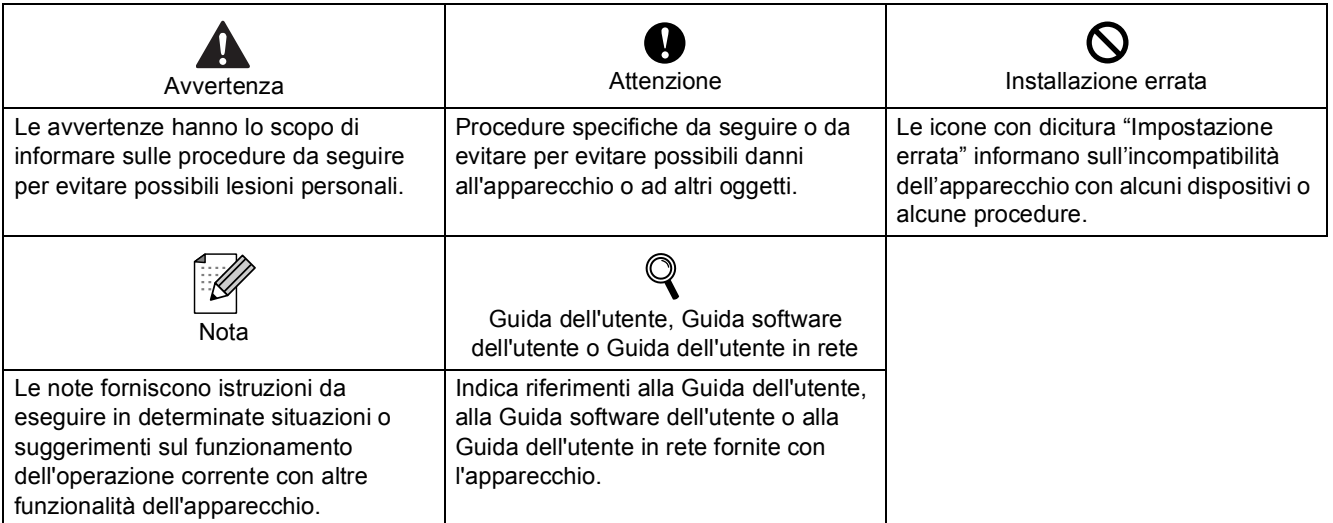

### **[Preparazione all'utilizzo dell'apparecchio](#page-3-0)**

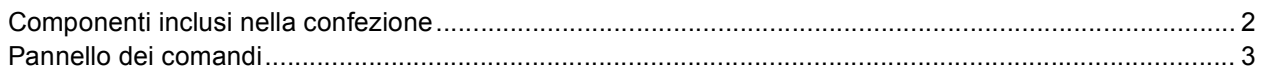

### **Punto 1 – [Installazione della macchina](#page-5-1)**

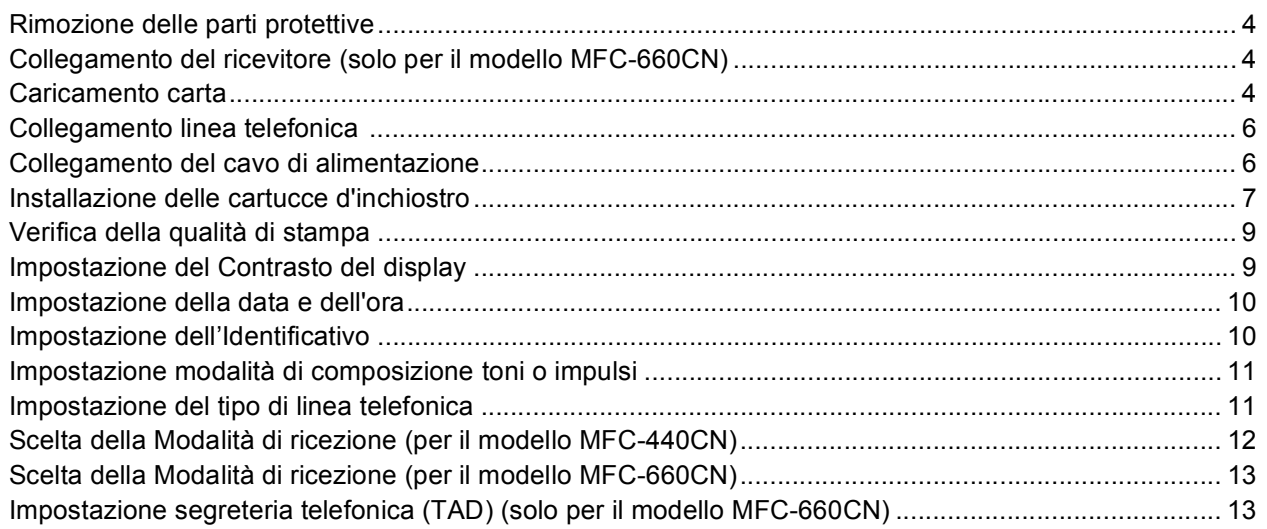

### **Punto 2 – [Installazione driver e software](#page-16-0)**

#### **Windows®**

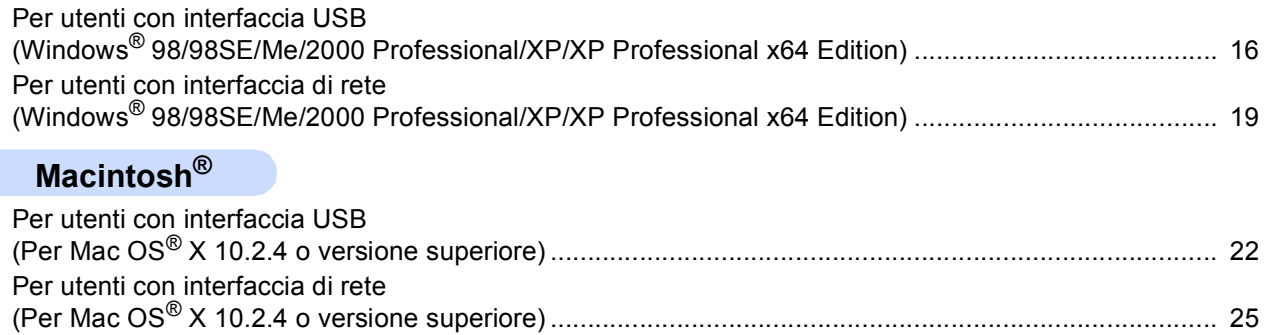

#### **[Utenti di rete](#page-29-0)**

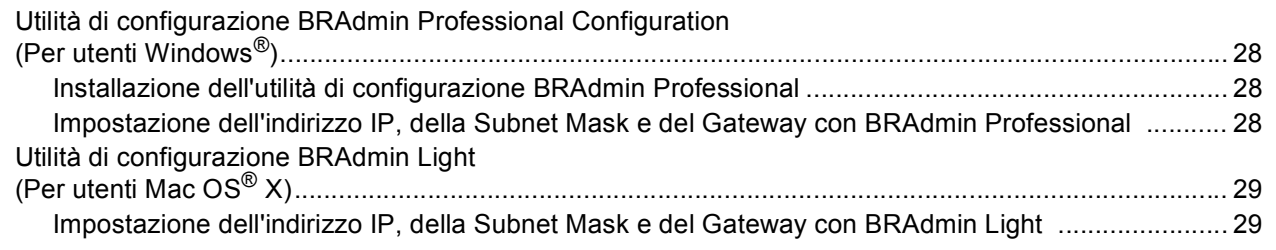

#### **[Materiali di consumo](#page-31-0)**

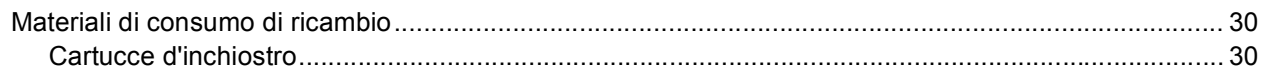

<span id="page-3-1"></span><span id="page-3-0"></span>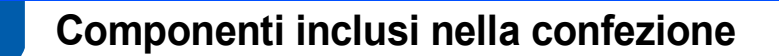

I componenti inclusi nella confezione possono variare da paese a paese. Conservare tutti i materiali di imballaggio e la scatola nel caso di spedizione dell'apparecchio.

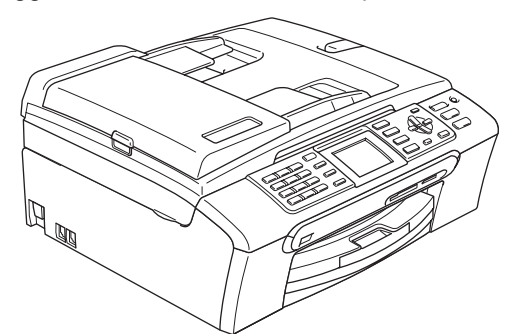

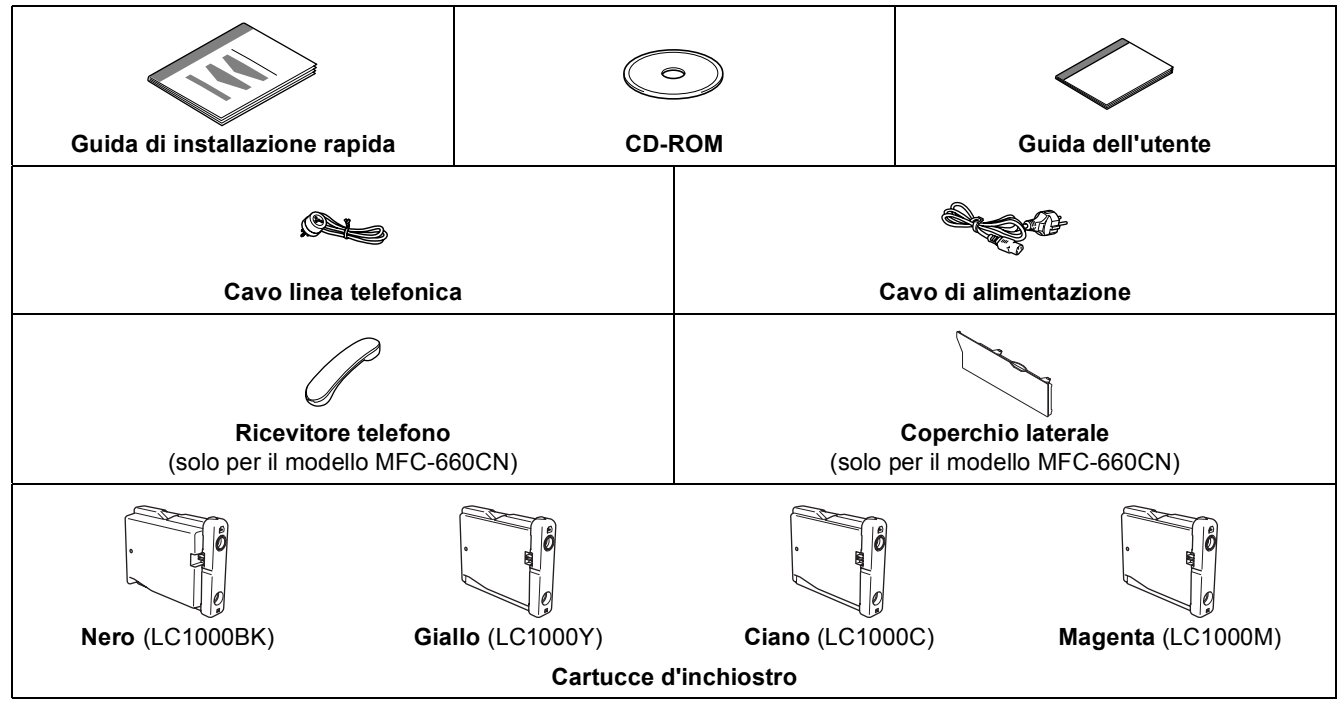

Il cavo di interfaccia non è fornito in dotazione. È necessario acquistare un cavo interfaccia USB 2.0 o un cavo di rete adeguati.

#### **Cavo USB**

- Assicurarsi di utilizzare un cavo di interfaccia USB 2.0 di lunghezza non superiore a 2 metri.
- Il modello MFC dispone di un'interfaccia USB compatibile con le specifiche USB 2.0.
- NON collegare il cavo di interfaccia in questo momento. Il collegamento del cavo di interfaccia viene eseguito durante il processo di installazione del software.

#### **Cavo di rete**

 Utilizzare un cavo doppino diritto di categoria 5 (o superiore) per la rete Fast Ethernet 10BASE-T o 100BASE-TX.

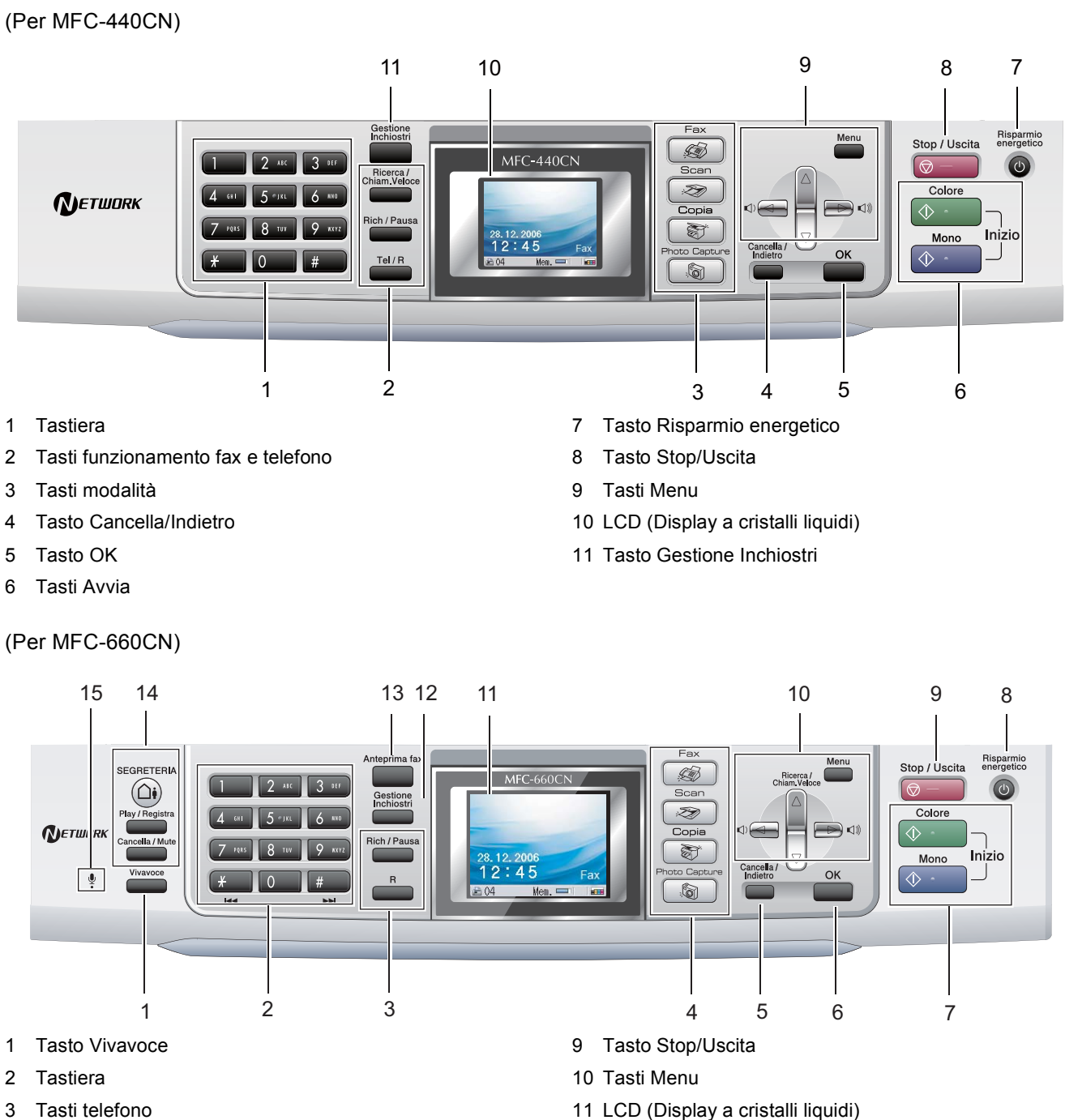

- 3 Tasti telefono
- 4 Tasti modalità
- 5 Tasto Cancella/Indietro
- 6 Tasto OK
- 7 Tasti Avvia
- 8 Tasto Risparmio energetico

<span id="page-4-0"></span>**<sup>2</sup> Pannello dei comandi**

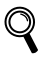

*Per i dettagli sul pannello dei comandi, consultare Pannello dei comandi nel Capitolo 1 della Guida dell'utente.*

12 Tasto Gestione Inchiostri 13 Tasto Anteprima fax

14 Tasti TAD 15 Microfono

■ Le figure presenti in questa Guida di installazione rapida si basano sul modello MFC-440CN.

### <span id="page-5-0"></span>**Punto 1 | Installazione della macchina**

<span id="page-5-2"></span><span id="page-5-1"></span>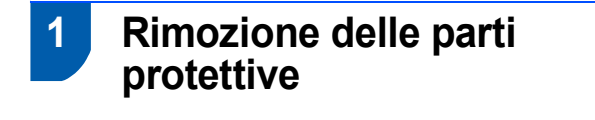

- Rimuovere il nastro e la pellicola di protezione del piano dello scanner.
- 2 Togliere la bustina di spugna contenente le cartucce di inchiostro dalla parte superiore del vassoio carta.

#### **Installazione errata**

**NON collegare il cavo di interfaccia. Il collegamento del cavo di interfaccia viene eseguito durante l'installazione del software.**

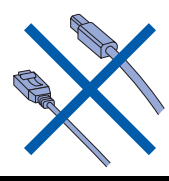

#### <span id="page-5-3"></span> **2 Collegamento del ricevitore (solo per il modello MFC-660CN)**

Collegare il cavo del ricevitore al ricevitore.

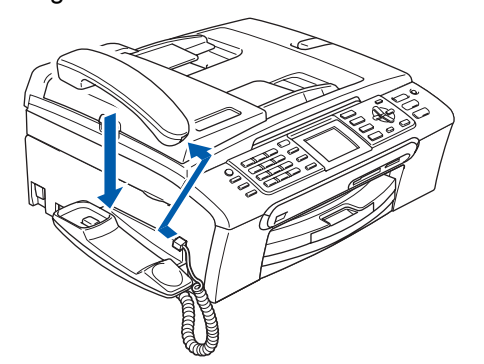

#### <span id="page-5-4"></span> **3 Caricamento carta**

- *È possibile caricare un massimo di 100 fogli*   $\mathbb Q$ *di carta da 80 g/m2 (20 lb). Per maggiori dettagli, consultare Carta utilizzabile e altri supporti nel Capitolo 2 della Guida dell'utente.*
- 

**1** Estrarre completamente il vassoio carta dall'apparecchio e sollevare il coperchio del vassoio uscita carta (1).

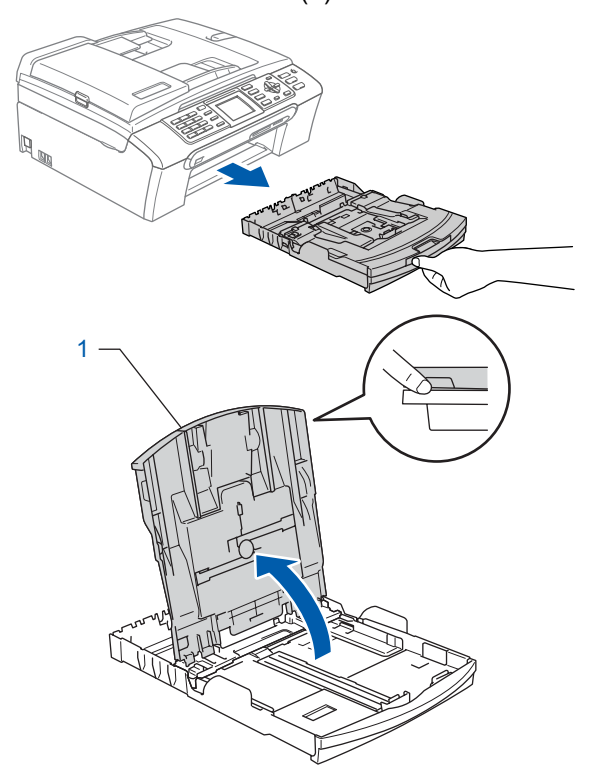

**2** Premere e far scorrere le guide laterali (1) e le guide lunghezza carta (2) per adattarle al formato della carta.

![](_page_5_Picture_16.jpeg)

### **Installazione della macchina**

**3** Smazzare la risma di carta per evitare inceppamenti e problemi di alimentazione della carta.

![](_page_6_Picture_2.jpeg)

4 Posizionare delicatamente la carta nell'apposito vassoio, con la facciata da stampare rivolta verso il basso e inserendo prima il bordo superiore.

Verificare che la carta sia piana nel vassoio.

![](_page_6_Picture_5.jpeg)

5 Regolare delicatamente le guide laterali con entrambe le mani e la guida lunghezza carta in modo che si adatti al foglio.

Accertarsi che le guide laterali tocchino i bordi della carta.

![](_page_6_Picture_8.jpeg)

#### **Nota**

*Prestare attenzione a non spingere troppo la carta; in caso contrario, la carta potrebbe sollevarsi sul lato posteriore del vassoio e causare problemi di alimentazione.*

6 Chiudere il coperchio del vassoio uscita carta.

![](_page_6_Picture_13.jpeg)

![](_page_6_Picture_14.jpeg)

![](_page_6_Picture_15.jpeg)

![](_page_6_Figure_16.jpeg)

8 Tenendo in posizione il vassoio carta, estrarre il supporto carta  $(1)$  fino a farlo scattare e aprire il supporto ribaltabile carta  $(2)$ .

![](_page_6_Figure_19.jpeg)

#### **Nota**

*Non utilizzare il supporto ribaltabile carta per carta di formato Legal.*

#### **Nota**

*È possibile utilizzare il vassoio carta fotografica montato sulla parte superiore del vassoio carta per stampare su carta fotografica da 10*×*15 cm (4 x 6 pollici) e su carta fotografica di formato L. Per maggiori dettagli, consultare Caricamento carta fotografica nel Capitolo 2 della Guida dell'utente.*

### **Punto 1 | Installazione della macchina**

#### <span id="page-7-0"></span> **4 Collegamento linea telefonica**

Collegare il cavo linea telefonica. Collegare un'estremità del cavo linea telefonica alla presa sull'apparecchio contrassegnata con **LINE** e l'altra estremità a una presa telefonica a muro.

![](_page_7_Picture_4.jpeg)

#### **Installazione errata**

**NON collegare il cavo di interfaccia. Il collegamento del cavo di interfaccia viene eseguito durante l'installazione del software.**

#### **Nota**

*Se si usa un telefono esterno collegato alla stessa linea telefonica, collegarlo come indicato di seguito.*

![](_page_7_Figure_9.jpeg)

- *1 Telefono in derivazione*
- *2 Telefono esterno*

![](_page_7_Picture_12.jpeg)

*Se si usa una segreteria telefonica esterna collegata alla stessa linea telefonica, collegarla come indicato di seguito.*

![](_page_7_Picture_14.jpeg)

*Se si dispone di una segreteria telefonica esterna, impostare la modalità di ricezione su 'TAD esterna'. Per maggiori dettagli, consultare Collegamento di una segreteria telefonica esterna (TAD) nel Capitolo 7 della Guida dell'utente.*

#### <span id="page-7-1"></span> **5 Collegamento del cavo di alimentazione**

![](_page_7_Picture_17.jpeg)

![](_page_7_Picture_18.jpeg)

#### **Avvertenza**

- L'apparecchio deve essere dotato di spina con messa a terra.
- L'apparecchio è collegato alla messa a terra tramite la presa di alimentazione. Pertanto, al momento di effettuare il collegamento dell'apparecchio alla linea telefonica, si raccomanda di tenere l'apparecchio collegato al cavo di alimentazione per proteggersi da eventuali pericoli potenziali della rete telefonica. Allo stesso modo, per proteggersi quando si desidera spostare l'apparecchio, si consiglia di scollegare prima il cavo della linea telefonica e poi quello di alimentazione.

### **Installazione della macchina**

#### <span id="page-8-0"></span> **6 Installazione delle cartucce d'inchiostro**

#### **Avvertenza**

Se l'inchiostro dovesse venire a contatto con gli occhi, sciacquarli immediatamente con acqua e consultare un medico in caso di irritazione.

1 Verificare che l'apparecchio sia acceso. Il display visualizza:

```
Ness. cartuccia
Nero
Giallo
Ciano
Magenta
```
2 Aprire il coperchio cartuccia (1).

![](_page_8_Picture_8.jpeg)

 $\overline{\mathbf{3}}$  Spingere in basso le leve di sblocco e rimuovere la parte gialla di protezione (1).

![](_page_8_Picture_10.jpeg)

#### **Nota**

*Non gettare la parte gialla di protezione. Questa sarà necessaria in caso di trasporto dell'apparecchio.*

![](_page_8_Picture_13.jpeg)

4 Estrarre la cartuccia d'inchiostro.

![](_page_8_Picture_15.jpeg)

5 Rimuovere con cautela il coperchio di protezione giallo (1).

1

![](_page_8_Picture_18.jpeg)

**Installazione errata**

**NON toccare la zona indicata nella figura seguente.**

![](_page_8_Picture_21.jpeg)

**Nota**

*Se il coperchio di protezione giallo si stacca quando si apre l'involucro, la cartuccia non verrà danneggiata.*

#### **Installazione della macchina Punto 1**

6 Inserire la cartuccia d'inchiostro nella direzione della freccia sull'etichetta.

Prestare attenzione a far combaciare il colore della leva di sblocco (1) con il colore della cartuccia (2), nel modo indicato nello schema che segue.

![](_page_9_Picture_3.jpeg)

7 Sollevare ciascuna leva di sblocco e spingerla delicatamente fino a farla scattare in posizione, quindi chiudere il coperchio cartuccia.

![](_page_9_Picture_6.jpeg)

![](_page_9_Picture_7.jpeg)

*Se il display chiede di reinserire correttamente la cartuccia di inchiostro, dopo aver installato le cartucce verificare che siano installate correttamente.*

L'apparecchio eseguirà la pulizia del sistema di tubi dell'inchiostro per il primo utilizzo. Questa operazione viene eseguita solo una volta, ossia durante la prima installazione delle cartucce d'inchiostro. L'operazione di pulizia impiega circa quattro minuti.

Il display visualizza:

```
Pulizia
\longrightarrow \longrightarrow \longrightarrow \longrightarrowPreparaz.Sistema
Circa 4 Minuti
```
#### **Attenzione**

- **NON rimuovere le cartucce d'inchiostro se non si devono sostituire. Rimuovendole è possibile che si riduca la quantità d'inchiostro e l'apparecchio non sarà più in grado di calcolare la quantità di inchiostro rimasta nella cartuccia.**
- **NON agitare le cartucce d'inchiostro. In caso di macchie d'inchiostro sulla pelle o sugli indumenti, lavare immediatamente con sapone o detergente.**
- **NON inserire e rimuovere le cartucce ripetutamente. In caso contrario, ciò può provocare la fuoriuscita di inchiostro dalla cartuccia.**
- **Se si mischiano i colori installando una cartuccia di inchiostro nella posizione errata, pulire la testina di stampa varie volte dopo aver installato la cartuccia nella posizione corretta. (Consultare** *Pulizia della testine di stampa nell'Appendice B della Guida dell'utente***.)**
- **Una volta aperta, installare la cartuccia d'inchiostro nell'apparecchio e usarla entro sei mesi dall'installazione. Usare le cartucce non ancora aperte entro la data di scadenza indicata sull'involucro.**
- **NON smontare o manomettere la cartuccia d'inchiostro per evitare fuoriuscite d'inchiostro.**
- **Gli apparecchi multifunzione Brother sono progettati per funzionare con inchiostro di una particolare specifica e forniscono prestazioni ottimali se utilizzati con cartucce d'inchiostro di marca Brother originali. Brother non può garantire tale prestazione ottimale se vengono utilizzati inchiostri o cartucce d'inchiostro di diversa specifica. Per questo motivo, Brother consiglia di non utilizzare per questo apparecchio cartucce diverse dalle cartucce originali di marca Brother e di non rigenerare le cartucce vuote con inchiostro proveniente da altre fonti. Nel caso in cui le testine di stampa o altre parti dell'apparecchio risultassero danneggiate dall'uso d'inchiostri o di cartucce d'inchiostro diversi dai prodotti originali Brother, a causa dell'incompatibilità o dell'inidoneità di tali prodotti all'utilizzo con questo apparecchio, qualsiasi riparazione necessaria non sarà coperta dalla garanzia.**

### **Installazione della macchina**

#### <span id="page-10-0"></span> **7 Verifica della qualità di stampa**

1 Al termine del ciclo di pulizia, il display LCD visualizza:

![](_page_10_Picture_3.jpeg)

2 Accertarsi che nel vassoio sia caricata della carta.

Premere **Inizio Colore**.

L'apparecchio inizierà a stampare la pagina di verifica della qualità di stampa (solo durante l'installazione iniziale delle cartucce d'inchiostro).

<span id="page-10-3"></span>3 Controllare la qualità dei quattro blocchi di colore stampati sul foglio. (nero/ciano/giallo/magenta)

![](_page_10_Picture_325.jpeg)

#### **Installazione errata**

**Evitare di toccare la superficie stampata della carta subito dopo la stampa per non macchiarsi in caso il foglio non sia completamente asciutto.**

#### 4 Il display visualizza:

![](_page_10_Picture_12.jpeg)

- **5** Effettuare una delle sequenti operazioni: ■ Se tutte le linee sono chiare e visibili. premere **1** (Sì) sulla tastiera per terminare la verifica della qualità di stampa.
	- Se si notano alcune linee incomplete, premere **2** (No) sulla tastiera e passare al [punto](#page-10-2) 6.

OK Scadente

![](_page_10_Picture_17.jpeg)

![](_page_10_Picture_18.jpeg)

<span id="page-10-2"></span>6 Il messaggio sul display LCD chiede se la qualità di stampa è soddisfacente per il nero e il colore. Premere **1** (Sì) o **2** (No) sulla tastiera.

![](_page_10_Picture_326.jpeg)

![](_page_10_Picture_22.jpeg)

Dopo aver premuto **1** (Sì) o **2** (No) per il nero e il colore, il display LCD visualizza:

![](_page_10_Picture_327.jpeg)

- 7 Premere **1** (Sì). L'apparecchio avvierà il ciclo di pulizia delle cartucce a colori.
- 8 Al termine del ciclo di pulizia, premere **Inizio Colore**. L'apparecchio stamperà nuovamente la pagina di verifica della qualità di stampa e tornerà al [punto](#page-10-3) 3.

#### <span id="page-10-1"></span> **8 Impostazione del Contrasto del display**

È possibile regolare il contrasto del display per rendere più nitide e chiare le visualizzazioni. Se si hanno difficoltà a leggere il display, modificare le impostazioni relative al contrasto.

### **Punto 1 | Installazione della macchina**

1 Premere **Menu**. **2** Premere  $\triangle$  o  $\nabla$  per selezionare Setup generale. Premere **OK**. **3** Premere  $\triangle$  o  $\nabla$  per selezionare Imp. Display. Premere **OK**.  $\blacktriangle$  Premere  $\blacktriangle$  o  $\nabla$  per selezionare Contrasto LCD. Premere **OK**. **5** Premere **A** o **v** per selezionare Chiaro, Med o Scuro. Premere **OK**.

6 Premere **Stop/Uscita**.

**Nota**

*Inoltre, è possibile regolare l'angolazione del display sollevandolo.*

#### <span id="page-11-0"></span> **9 Impostazione della data e dell'ora**

L'apparecchio visualizza data e ora e, se è stato impostato l'identificativo, viene inserito su ogni fax.

- 1 Premere **Menu**.
- **2** Premere  $\triangle$  o  $\nabla$  per selezionare Imp iniziale. Premere **OK**.
- **3** Premere  $\triangle$  o  $\nabla$  per selezionare Data/Ora. Premere **OK**.
- **4** Inserire le ultime due cifre dell'anno con la tastiera e quindi premere **OK**.

![](_page_11_Figure_11.jpeg)

(ad esempio, inserire **0 7** per l'anno 2007.)

5 Inserire le due cifre del mese con la tastiera, quindi premere **OK**.

![](_page_11_Picture_413.jpeg)

(ad esempio, inserire **0 1** per il mese di Gennaio.)

6 Inserire le due cifre del giorno con la tastiera, quindi premere **OK**.

![](_page_11_Picture_414.jpeg)

(ad esempio: immettere **0 1** per il primo giorno del mese.)

Inserire l'ora nel formato 24-ore con la tastiera, quindi premere **OK**.

![](_page_11_Picture_415.jpeg)

(p.e. inserire **1 5**, **2 5** per le 3:25 del pomeriggio.)

- 8 Premere **Stop/Uscita**.
- *Per confermare la data e l'ora corrente,*   $\mathbb Q$ *stampare il Rapporto delle Impostazioni dell'utente. (Consultare Stampa dei rapporti nel Capitolo 9 della Guida dell'utente.)*

#### <span id="page-11-1"></span> **10 Impostazione dell'Identificativo**

È possibile memorizzare il proprio nome e numero fax per stamparli su tutte le pagine dei fax che si inviano.

<span id="page-11-2"></span>1 Premere **Menu**.

![](_page_11_Picture_27.jpeg)

### **Installazione della macchina**

- **3** Premere  $\triangle$  o  $\nabla$  per selezionare Identificativo. Premere **OK**.
- **4** Inserire il numero di fax (massimo 20 cifre) con la tastiera, quindi premere **OK**. Per inserire "+" nei prefissi internazionali, premere  $\star$ . Ad esempio, per inserire il prefisso del Regno Unito "+44", premere  $\angle 4$ , 4, 4 e il resto del numero.

![](_page_12_Picture_3.jpeg)

5 Inserire il proprio nome (massimo 20 caratteri) con la tastiera, quindi premere **OK**.

![](_page_12_Picture_5.jpeg)

#### **Nota**

- *Per inserire il nome, fare riferimento alla seguente tabella.*
- *Se è necessario inserire un carattere che è sullo stesso tasto del carattere precedente, premere per spostare il cursore a destra.*
- *Se è stata inserita una lettera per sbaglio e si desidera modificarla, premere* a o **p** per *spostare il cursore sotto il carattere errato, quindi premere Cancella/Indietro.*

![](_page_12_Picture_469.jpeg)

6 Premere **Stop/Uscita**.

#### **Nota**

*Se si desidera ripetere l'inserimento, premere Stop/Uscita per ripartire dal [punto](#page-11-2)* 1*.*

![](_page_12_Picture_470.jpeg)

*Per maggiori dettagli, consultare Digitazione testo nell'Appendice C della Guida dell'utente.*

#### <span id="page-12-0"></span> **11 Impostazione modalità di composizione toni o impulsi**

L'apparecchio viene preimpostato per la modalità di composizione a toni. Se si dispone di un tipo di composizione a impulsi, che utilizza un disco combinatore, è necessario modificare la modalità di composizione.

![](_page_12_Picture_18.jpeg)

- 
- Premere  $\triangle$  o  $\nabla$  per selezionare Imp iniziale.
- **3** Premere  $\triangle$  o  $\nabla$  per selezionare Toni/Impulsi.
- **4** Premere  $\triangle$  o  $\nabla$  per selezionare Impulsi (o Toni). Premere **OK**.
- 5 Premere **Stop/Uscita**.

#### <span id="page-12-1"></span> **12 Impostazione del tipo di linea telefonica**

Se si esegue il collegamento dell'apparecchio a una linea dotata di PBX o ISDN per l'invio e la ricezione di fax, è necessario di conseguenza modificare il tipo di linea telefonica, completando la procedura seguente.

- 1 Premere **Menu**.
- Premere  $\triangle$  o  $\nabla$  per selezionare Imp iniziale. Premere **OK**.
- **3** Premere  $\triangle$  o  $\nabla$  per selezionare Imp.linea tel.. Premere **OK**.
- **4** Premere  $\triangle$  o  $\nabla$  per selezionare PBX, ISDN (o Normale). Premere **OK**.
- 5 Premere **Stop/Uscita**.

### **Punto 1 | Installazione della macchina**

#### **PBX e TRASFERIMENTO**

L'apparecchio è impostato inizialmente su Normale, ciò ne consente il collegamento a una linea PSTN (Rete linee telefoniche pubbliche) standard. Tuttavia, molti uffici utilizzano un centralino telefonico o un centralino privato per telefoni in derivazione (PBX). È possibile collegare l'apparecchio alla maggior parte dei tipi di PABX. La funzione di richiamata dell'apparecchio supporta solo la ricomposizione del numero dopo un intervallo predefinito (TBR). La funzione TBR funzionerà con la maggior parte dei sistemi PABX consentendo l'accesso a una linea esterna o l'inoltro di chiamate a un altro interno. Questa funzione è attiva solo premendo il tasto **Tel/R**.

**Nota**

*È possibile programmare la pressione del tasto Tel/R (MFC-440CN) o R (MFC-660CN) per i numeri memorizzati nella funzione di Chiamata veloce. Quando si programma un numero di Chiamata veloce, premere prima Tel/R (MFC-440CN) o R (MFC-660CN), (il display visualizza'!'), quindi inserire il numero di telefono. In questo modo non sarà necessario premere Tel/R (MFC-440CN) o R (MFC-660CN) ogni volta, prima di usare un numero di Chiamata veloce. (Consultare Memorizzazione di numeri per la composizione facilitata nella Guida dell'utente.)*

#### <span id="page-13-0"></span> **13 Scelta della Modalità di ricezione (per il modello MFC-440CN)**

Quattro sono le modalità di ricezione possibili: Solo fax, Fax/Tel, Manuale e Tel./Segr. Est..

dell'apparecchio (se disponibili), un telefono esterno o un dispositivo di segreteria telefonica esterno connessi alla stessa linea dell'apparecchio?  $\bigstar$  Si  $N<sub>0</sub>$ Si sta utilizzando la funzione di ricezione messaggi della segreteria telefonica esterna?  $\blacksquare$  No Si desidera che l'apparecchio risponda automaticamente alle chiamate telefoniche e a quelle fax? Solo fax Dell'apparecchio risponde automaticamente a tutte le chiamate avviando la ricezione fax. Si  $\blacktriangleright$  Fax/Tel Dell'apparecchio controlla la linea e risponde automaticamente a tutte le chiamate. Se non si tratta di un fax. il telefono suona per consentire di prendere la chiamata. **No**  $\blacktriangleright$  Manuale L'utente ha il controllo della linea telefonica e deve rispondere autonomamente a tutte le chiamate. Si Fel./Segr. Est. La segreteria telefonica esterna risponde automaticamente a tutte le chiamate. I messaggi vocali sono memorizzati nella segreteria esterna. I messaggi fax vengono stampati. 1 Premere **Menu**. Premere  $\triangle$  o  $\nabla$  per selezionare Imp iniziale. Premere **OK**. Premere  $\triangle$  o  $\nabla$  per selezionare Mod. ricezione. Premere **OK**. Premere **▲** o ▼ per selezionare la modalità. Premere **OK**. 5 Premere **Stop/Uscita**. *Per maggiori dettagli, consultare Utilizzo*   $\mathbb{Q}$ *modalità di ricezione nel Capitolo 6 della Guida dell'utente.*

Si vogliono utilizzare le funzioni telefoniche

### **Installazione della macchina**

#### <span id="page-14-0"></span> **14 Scelta della Modalità di ricezione (per il modello MFC-660CN)**

Tre sono le modalità di ricezione possibili: Solo fax, Fax/Tel e Manuale.

![](_page_14_Figure_3.jpeg)

Impostando Riconos.fax su Si, l l

verranno stampati i messaggi fax.

#### **3** Premere  $\triangle$  o  $\nabla$  per selezionare Mod. ricezione. Premere **OK**.

4 Premere **a** o **b** per selezionare la modalità.

- Premere **OK**. 5 Premere **Stop/Uscita**.
	- *Per maggiori dettagli, consultare Impostazione di ricezione nel Capitolo 4 della Guida dell'utente.*

#### <span id="page-14-1"></span> **15 Impostazione segreteria telefonica (TAD) (solo per il modello MFC-660CN)**

Per utilizzare la modalità TAD, è necessario registrare un messaggio in uscita.

- **1** Registrare il messaggio Segr Tel (Mes Segr TEL).
- 

 $\mathbb{Q}$ 

*Consultare Registrazione del messaggio sulla Segreteria telefonica nel Capitolo 9 della Guida dell'utente.*

Attivazione modalità TAD

Premere e tenere premuto fino  $(\bigcirc \mathbf{i})$  a quando si accende.

![](_page_14_Picture_17.jpeg)

*Se la modalità TAD è attiva, prevale sull'impostazione della modalità di ricezione. La Segreteria telefonica (TAD) digitale incorporata risponde alle chiamate vocali. Se la chiamata è un fax, è possibile riceverlo automaticamente. Per maggiori dettagli, consultare Segreteria telefonica (TAD) nel Capitolo 9 della Guida* 

#### **Andare a**

*dell'utente.*

Passare a *[CD-ROM in dotazione 'MFL-Pro](#page-15-1)  [Suite'](#page-15-1)* sulla pagina successiva per installare i driver.

#### 1 Premere **Menu**.

Premere  $\triangle$  o  $\nabla$  per selezionare Imp iniziale. Premere **OK**.

### <span id="page-15-0"></span>**CD-ROM in dotazione 'MFL-Pro Suite'**

### <span id="page-15-2"></span><span id="page-15-1"></span>**<sup>1</sup> CD-ROM in dotazione 'MFL-Pro Suite'**

#### **Windows®**

![](_page_15_Picture_3.jpeg)

![](_page_15_Picture_4.jpeg)

#### **Installazione MFL-Pro Suite**

Consente di installare il software MFL-Pro Suite e i driver multifunzione.

#### **Installa altri driver o utilità**

È possibile installare le utility aggiuntive del software MFL-Pro Suite, eseguire l'installazione senza PaperPort® SE o installare esclusivamente il driver stampante.

#### **Guida dell'Utente**

Visualizzare la Guida software dell'utente e Guida dell'utente in rete in formato HTML. La Guida software dell'utente e la Guida dell'utente in rete comprende le istruzioni per funzioni disponibili quando l'apparecchio è collegato ad un computer (p.e. dettagli stampa, scansione e rete)

#### **Registrazione in linea**

Apre la pagina Web Brother Product Registration per effettuare la registrazione rapida del proprio apparecchio.

#### **Brother Solutions Center**

Consente di accedere a Brother Solutions Center, un sito Web contenente informazioni sui prodotti Brother, una sezione dedicata alle FAQ (domande più frequenti), Guide dell'utente, aggiornamenti per i driver e consigli sull'utilizzo dell'apparecchio.

#### **F** Ripristina MFL-Pro Suite (solo USB)

Se si verificano errori durante l'installazione di MFL-Pro Suite, scegliere questa opzione per riparare e reinstallare automaticamente MFL-Pro Suite.

#### **Nota**

*MFL-Pro Suite comprende il driver stampante, il driver scanner, Brother ControlCenter3, ScanSoft® PaperPort® SE con OCR e caratteri True Type®. PaperPort® SE con OCR è un'applicazione di gestione dei documenti per la visualizzazione dei documenti digitalizzati tramite scanner.*

#### **Macintosh®**

![](_page_15_Picture_20.jpeg)

#### **Start Here OSX**

Consente di installare MFL-Pro Suite, comprendente il driver stampante, il driver scanner e Brother ControlCenter2 per Mac OS® 10.2.4 o versione successiva.

![](_page_15_Picture_23.jpeg)

#### **Presto! PageManager**

Consente inoltre di installare Presto!®

PageManager® per aggiungere la funzionalità OCR a Brother ControlCenter2 e acquisire, condividere e organizzare facilmente foto e documenti.

#### **Documantation**

Visualizzare la Guida software dell'utente e Guida dell'utente in rete in formato HTML. La Guida software dell'utente e la Guida dell'utente in rete comprende le istruzioni per funzioni disponibili quando l'apparecchio è collegato ad un computer (p.e. dettagli stampa, scansione e rete)

![](_page_15_Picture_29.jpeg)

#### **Brother Solutions Center**

Consente di accedere a Brother Solutions Center, un sito Web contenente informazioni sui prodotti Brother, una sezione dedicata alle FAQ (domande più frequenti), Guide dell'utente, aggiornamenti per i driver e consigli sull'utilizzo dell'apparecchio.

![](_page_15_Picture_32.jpeg)

#### **On-Line Registration**

Apre la pagina Web Brother Product Registration dei prodotti Brother per effettuare la registrazione rapida del proprio apparecchio.

### <span id="page-16-0"></span>**Punto 2 | Installazione driver e software**

Seguire le istruzioni in questa pagina a seconda del sistema operativo e dell' interfaccia usati. Per i driver, i documenti più aggiornati e per le soluzioni ottimali a problemi o domande, accedere a Brother Solutions Center direttamente dal driver o visitare il sito [http://solutions.brother.com.](http://solutions.brother.com)

#### **Windows®**

![](_page_16_Picture_3.jpeg)

![](_page_16_Picture_71.jpeg)

### <span id="page-17-0"></span>**<sup>1</sup> Per utenti con interfaccia USB (Windows® 98/98SE/Me/2000 Professional/XP/XP Professional x64 Edition)**

#### **Importante**

**Accertarsi di aver completato le istruzioni riportate al Punto 1** *[Installazione della](#page-5-1)  macchina* **[a pagina 4 lìbero 13.](#page-5-1)**

#### **Nota**

- *Chiudere tutte le applicazioni in esecuzione prima di installare il software MFL-Pro Suite.*
- *Accertarsi che nell'unità dell'apparecchio non siano presenti schede di memoria.*

1 Scollegare l'apparecchio dalla presa elettrica e dal computer, se è stato già collegato un cavo di interfaccia.

![](_page_17_Figure_9.jpeg)

#### 2 Accendere il PC.

(In Windows® 2000 Professional/XP/ XP Professional x64 Edition, è necessario eseguire l'accesso come amministratore).

3 Inserire il CD-ROM fornito in dotazione nell'unità CD-ROM. Se viene visualizzata una schermata di selezione del nome del modello, selezionare il proprio apparecchio. Se viene visualizzata una schermata di selezione della lingua, selezionare la lingua desiderata.

![](_page_17_Picture_13.jpeg)

<span id="page-17-1"></span>4 Verrà visualizzato il menu principale del CD-ROM. Fare clic su **Installazione MFL-Pro Suite**.

![](_page_17_Picture_256.jpeg)

#### **Nota**

- *Se questa finestra non appare, utilizzare l'applicazione Esplora risorse di Windows® per eseguire il programma setup.exe dalla directory principale del CD-ROM Brother.*
- *• Se si utilizza Windows® 2000 Professional e non si è installato il Service Pack 3 (SP3) o versione successiva:*

*Per accedere alle funzioni di PhotoCapture Center™ dal computer, potrebbe essere necessario installare prima un aggiornamento di Windows® 2000.*

*L'aggiornamento di Windows® 2000 è compreso nel programma di installazione di MFL-Pro Suite. Per installare l'aggiornamento, eseguire le seguenti operazioni:*

*1 Fare clic su OK per avviare l'installazione degli aggiornamenti di Windows® .*

![](_page_17_Figure_22.jpeg)

- *2 Quando richiesto, fare clic su OK per riavviare il computer.*
- *3 Dopo il riavvio del computer, l'installazione di MFL-Pro Suite continuerà automaticamente.*

*Se l'installazione non continua automaticamente, aprire nuovamente il menu principale estraendo e reinserendo il CD-ROM oppure facendo doppio clic sul file setup.exe dalla cartella principale e continuare dal [punto](#page-17-1)* 4 *per installare MFL-Pro Suite.*

5 Dopo aver letto e accettato il Contratto di licenza dell'applicazione ScanSoft® PaperPort® SE, fare clic su **Sì**.

![](_page_18_Picture_3.jpeg)

- 6 Verrà avviata automaticamente l'installazione di PaperPort® SE, seguita dall'installazione di MFL-Pro Suite.
- **7** Quando viene visualizzata la finestra del Contratto di licenza software di Brother MFL-Pro Suite, fare clic su **Sì** per accettare i termini del Contratto di licenza software.

![](_page_18_Picture_201.jpeg)

**8** Scegliere **Connessione locale**, quindi fare clic su **Avanti**. L'installazione continuerà.

![](_page_18_Picture_8.jpeg)

<span id="page-18-0"></span>9 Quando viene visualizzata questa schermata, passare al punto successivo.

![](_page_18_Picture_10.jpeg)

10 Con entrambe le mani, utilizzare le linguette in plastica, poste ai lati dell'apparecchio, per sollevare il coperchio dello scanner fino a farlo scattare nella posizione di apertura.

![](_page_18_Picture_12.jpeg)

- **Windows ® USB**
- 11 Collegare il cavo USB al connettore USB contrassegnato con il simbolo  $\left[\frac{1}{2}\right]$ . Il connettore USB è posto all'interno dell'apparecchio, sulla parte destra, nel modo di seguito indicato.

![](_page_18_Picture_15.jpeg)

12 Far passare con cautela il cavo USB nella canalina, nel modo indicato in basso, eseguendo un giro circolare e proseguendo verso il retro dell'apparecchio. Quindi, ricollegare il cavo di interfaccia al computer.

![](_page_18_Picture_17.jpeg)

#### **Installazione errata**

- **NON collegare l'apparecchio a una porta USB della tastiera o a un hub USB non alimentato. Brother consiglia di collegare l'apparecchio direttamente al computer.**
- **Accertarsi che il cavo non impedisca al coperchio di chiudersi per evitare che si verifichino errori.**

### **Punto 2 > Installazione driver e software**

![](_page_19_Picture_2.jpeg)

13 Sollevare il coperchio dello scanner per togliere il blocco  $(1)$ . Spingere delicatamente il supporto del coperchio dello scanner (2) e chiudere il coperchio dello scanner  $(3)$ .

![](_page_19_Picture_4.jpeg)

**4** Accendere l'apparecchio collegando il cavo di alimentazione.

![](_page_19_Picture_6.jpeg)

Verrà avviata automaticamente l'installazione dei driver Brother. Le schermate di installazione verranno visualizzate in sequenza. **Attendere alcuni secondi per la visualizzazione di tutte le schermate.**

#### **Installazione errata**

**NON uscire da alcuna delle schermate durante la procedura di installazione.**

15 Quando viene visualizzata la schermata Registrazione in linea, effettuare una selezione e seguire le istruzioni visualizzate sullo schermo.

![](_page_19_Picture_11.jpeg)

16 Fare clic su **Fine** per riavviare il computer. (Dopo aver riavviato il computer, in Windows® 2000 Professional/XP/XP Professional X64 Edition, è necessario accedere come amministratore).

![](_page_19_Picture_13.jpeg)

#### **Nota**

*Dopo aver riavviato il computer, verrà eseguito automaticamente il programma di diagnostica dell'installazione. Se l'installazione non è riuscita, verrà visualizzata una finestra con i risultati dell'installazione. Se il programma di diagnostica mostra un errore, seguire le istruzioni visualizzate sullo schermo o consultare la guida in linea e le FAQ scegliendo Start/Tutti i programmi (Programmi)/Brother/MFC-XXXX.*

![](_page_19_Picture_16.jpeg)

**MFL-Pro Suite è stato installato e la procedura di installazione è terminata.**

#### **Nota**

*• MFL-Pro Suite comprende il driver stampante, il driver scanner, Brother ControlCenter3, ScanSoft® PaperPort® SE con OCR e caratteri True Type®.*

*PaperPort® SE con OCR è un'applicazione di gestione dei documenti per la visualizzazione dei documenti digitalizzati tramite scanner.*

*• Windows® XP Professional x64 Edition non supporta la moderna interfaccia Utente ControlCenter3 di Brother (per i particolari, consultare la Guida software dell'utente su CD-ROM).*

**Windows**

**Rete**

**®**

### <span id="page-20-0"></span>**<sup>2</sup> Per utenti con interfaccia di rete (Windows® 98/98SE/Me/2000 Professional/XP/XP Professional x64 Edition)**

#### **Importante**

**Accertarsi di aver completato le istruzioni riportate al Punto 1** *[Installazione della](#page-5-1)  macchina* **[a pagina 4 lìbero 13.](#page-5-1)**

1 Scollegare l'apparecchio dalla presa elettrica.

2 Con entrambe le mani, utilizzare le linguette in plastica, poste ai lati dell'apparecchio, per sollevare il coperchio dello scanner fino a farlo scattare nella posizione di apertura.

![](_page_20_Picture_7.jpeg)

**3** Collegare il cavo di rete al connettore LAN contrassegnato con il simbolo  $\mathbb{R}$ . Il connettore LAN è posto all'interno dell'apparecchio, sulla parte sinistra, nel modo di seguito indicato.

![](_page_20_Picture_9.jpeg)

**4** Inserire accuratamente il cavo di rete nella canalina come mostrato di seguito, disponendo il cavo intorno e verso il lato posteriore dell'apparecchio.

Quindi, collegare il cavo alla rete.

![](_page_20_Picture_12.jpeg)

#### **Installazione errata**

**Accertarsi che il cavo non impedisca al coperchio di chiudersi per evitare che si verifichino errori.**

#### **Nota**

*Se si utilizza sia il cavo USB che il cavo LAN, disporre entrambi i cavi nella canalina, uno sopra l'altro.*

**5** Sollevare il coperchio dello scanner per togliere il blocco  $($  $($  $)$  $).$ Spingere delicatamente il supporto del coperchio dello scanner (2) e chiudere il coperchio dello scanner (3).

![](_page_20_Figure_18.jpeg)

![](_page_20_Picture_19.jpeg)

6 Accendere l'apparecchio collegando il cavo di alimentazione.

![](_page_20_Picture_21.jpeg)

## **Installazione driver e software Punto 2 Windows®**

![](_page_21_Picture_1.jpeg)

7 Accendere il computer. (In Windows® 2000 Professional/XP/

XP Professional x64 Edition, è necessario eseguire l'accesso come amministratore). Chiudere tutte le applicazioni in esecuzione prima di installare il software MFL-Pro Suite.

#### **Nota**

*Prima di procedere con l'installazione, se si utilizza un software di firewall personale, disattivarlo. Dopo aver accertato la possibilità di stampa in seguito all'installazione, riavviare il software di firewall personale.*

8 Inserire il CD-ROM fornito in dotazione nell'unità CD-ROM. Se viene visualizzata una schermata di selezione del nome del modello, selezionare il proprio apparecchio. Se viene visualizzata una schermata di selezione della lingua, selezionare la lingua desiderata.

![](_page_21_Picture_9.jpeg)

9 Verrà visualizzato il menu principale del CD-ROM. Fare clic su **Installazione MFL-Pro Suite**.

![](_page_21_Picture_11.jpeg)

### $\hat{}$ Nota

- *Se questa finestra non appare, utilizzare l'applicazione Esplora risorse di Windows*® *per eseguire il programma setup.exe dalla directory principale del CD-ROM Brother.*
- *Se viene visualizzata la schermata seguente, fare clic su OK per installare gli aggiornamenti di Windows*®*. Dopo aver installato gli aggiornamenti è possibile riavviare il PC. Quindi l'installazione continuerà automaticamente.*

![](_page_21_Figure_15.jpeg)

*Se l'installazione non continua automaticamente, aprire nuovamente il menu principale estraendo e reinserendo il CD-ROM oppure facendo doppio clic sul file setup.exe dalla cartella principale e continuare dal [punto](#page-18-0)* 9 *per installare MFL-Pro Suite.*

10 Dopo aver letto e accettato il Contratto di licenza dell'applicazione ScanSoft® PaperPort® SE, fare clic su **Sì**.

![](_page_21_Picture_270.jpeg)

- 11 Verrà avviata automaticamente l'installazione di PaperPort® SE, seguita dall'installazione di MFL-Pro Suite.
- 12 Quando viene visualizzata la finestra del Contratto di licenza software di Brother MFL-Pro Suite, fare clic su **Sì** per accettare i termini del Contratto di licenza software.

![](_page_21_Picture_271.jpeg)

13 Scegliere **Connessione di rete**, quindi fare clic su **Avanti**.

![](_page_21_Picture_272.jpeg)

14 Verrà avviata automaticamente l'installazione dei driver Brother. Le schermate di installazione verranno visualizzate in sequenza. **Attendere alcuni secondi per la visualizzazione di tutte le schermate.**

#### **Installazione errata**

**NON uscire da alcuna delle schermate durante la procedura di installazione.**

**Windows**

**Rete**

**®**

15 Se l'apparecchio è configurato per la rete, scegliere l'apparecchio dall'elenco, quindi fare clic su **Avanti**.

![](_page_22_Picture_3.jpeg)

#### **Nota**

*Questa finestra non verrà visualizzata se alla rete è collegato uno solo di questi modelli, che verrà quindi selezionato automaticamente.*

6 Se l'apparecchio non è ancora configurato per l'utilizzo in rete, verrà visualizzata la seguente schermata.

![](_page_22_Picture_294.jpeg)

Fare clic su **OK**.

Viene visualizzata la seguente finestra **Configurare Indirizzo IP**. Inserire l'indirizzo IP per l'apparecchio, idoneo per la rete, seguendo le istruzioni sullo schermo.

17 Quando viene visualizzata la schermata Registrazione in linea per Brother e ScanSoft, effettuare una selezione e seguire le istruzioni visualizzate sullo schermo.

![](_page_22_Picture_295.jpeg)

18 Fare clic su **Fine** per riavviare il computer. (In Windows® 2000 Professional/XP/ XP Professional x64 Edition, è necessario eseguire l'accesso come amministratore).

![](_page_22_Picture_13.jpeg)

#### **Nota**

- *Dopo aver riavviato il computer, verrà eseguito automaticamente il programma di diagnostica dell'installazione. Se l'installazione non è riuscita, verrà visualizzata una finestra con i risultati dell'installazione. Se il programma di diagnostica mostra un errore, seguire le istruzioni visualizzate sullo schermo o consultare la guida in linea e le FAQ scegliendo Start/Tutti i programmi (Programmi)/Brother/ MFC-XXXX.*
- *Utenti Windows® XP SP2: L'impostazione firewall sul PC potrebbe rifiutare la connessione di rete necessaria per le operazioni di Scansione e PC Fax. Seguire le istruzioni che seguono per configurare il Firewall. Se si utilizza un software personale firewall, consultare la Guida dell'utente di quel software specifico o contattare il produttore del software.*
	- *1 Fare clic sul pulsante Start, su Impostazioni, Pannello di controllo e Windows Firewall. Accertarsi che Windows Firewall sulla scheda Di base sia impostato su Attivato.*
	- *2 Fare clic sulla scheda Eccezioni e sul pulsante Aggiunti porta….*
	- *3 Inserire il nome, il numero porta (54925 e 137 per la scansione di rete e 54926 e 137 per Ricezione PC-FAX di rete), selezionare UDP e fare clic su OK.*
	- *4 Accertarsi che sia stata aggiunta e selezionata la nuova impostazione, quindi fare clic su OK.*

![](_page_22_Picture_21.jpeg)

**MFL-Pro Suite è stato installato e la procedura di installazione è terminata.**

#### **Nota**

*• MFL-Pro Suite comprende il driver stampante in rete, il driver scanner in rete, Brother ControlCenter3, ScanSoft® PaperPort® SE con OCR e caratteri True Type®.*

*PaperPort® SE è un'applicazione di gestione dei documenti per la visualizzazione dei documenti digitalizzati tramite scanner.* 

*• Windows® XP Professional x64 Edition non supporta la moderna interfaccia Utente ControlCenter3 di Brother (per i particolari, consultare la Guida software dell'utente su CD-ROM).*

### <span id="page-23-0"></span>**<sup>3</sup> Per utenti con interfaccia USB (Per Mac OS® X 10.2.4 o versione superiore)**

#### **Importante**

**Accertarsi di aver completato le istruzioni riportate al Punto 1** *[Installazione della](#page-5-1)  macchina* **[a pagina 4 lìbero 13.](#page-5-1)**

#### **Nota**

*Per gli utenti Mac OS® X da 10.2.0 a 10.2.3 è richiesto l'aggiornamento a Mac OS® X 10.2.4 o versione successiva (per informazioni più recenti su Mac OS® X, visitare il sito* 

*[http://solutions.brother.com\)](http://solutions.brother.com).*

Con entrambe le mani, utilizzare le linguette in plastica, poste ai lati dell'apparecchio, per sollevare il coperchio dello scanner fino a farlo scattare nella posizione di apertura.

![](_page_23_Picture_9.jpeg)

2 Collegare il cavo USB al connettore USB contrassegnato con il simbolo  $\boxed{\leftarrow}$ . Il connettore USB è posto all'interno dell'apparecchio, sulla parte destra, nel modo di seguito indicato.

![](_page_23_Picture_11.jpeg)

 $3<sup>3</sup>$  Far passare con cautela il cavo USB nella canalina, nel modo indicato in basso, eseguendo un giro circolare e proseguendo verso il retro dell'apparecchio. Quindi, ricollegare il cavo di interfaccia al computer.

![](_page_23_Picture_13.jpeg)

#### **Installazione errata**

- **NON collegare l'apparecchio a una porta USB della tastiera o a un hub USB non alimentato. Brother consiglia di collegare l'apparecchio direttamente al computer.**
- **Accertarsi che il cavo non impedisca al coperchio di chiudersi per evitare che si verifichino errori.**
- 4 Sollevare il coperchio dello scanner per togliere il blocco  $( \hat{1} )$ ). Spingere delicatamente il supporto del coperchio dello scanner (2) e chiudere il coperchio dello scanner  $($ 3)).

![](_page_23_Figure_18.jpeg)

**Nota**

*Accertarsi che l'apparecchio sia accesso collegando il cavo di alimentazione.*

### **Installazione driver e software**

- 5 Accendere il Macintosh®.
- 6 Inserire il CD-ROM fornito in dotazione nell'unità CD-ROM.

![](_page_24_Picture_4.jpeg)

7 Per l'installazione, fare doppio clic sull'icona **Start Here OSX**.

Seguire le istruzioni visualizzate sullo schermo.

![](_page_24_Picture_7.jpeg)

#### **Nota**

*Attendere alcuni secondi per l'installazione del software. Successivamente all'installazione, fare clic su Riavvia per completare la procedura di installazione del software.*

8 Il software Brother cerca il dispositivo Brother. Viene visualizzata la seguente schermata.

![](_page_24_Picture_11.jpeg)

9 Alla visualizzazione della schermata, fare clic su **OK**.

![](_page_24_Picture_13.jpeg)

![](_page_24_Picture_14.jpeg)

**Per utenti Mac OS® X 10.3.x o versione successiva:**

**Il software MFL-Pro Suite, i driver della stampante e dello scanner Brother e Brother ControlCenter2 sono stati installati e la procedura di installazione è terminata.**

**Passare al [punto](#page-25-0)** 14**.**

10 Per utenti Mac OS<sup>®</sup> X da 10.2.4 a 10.2.8: Fare clic su **Aggiungi**.

![](_page_24_Picture_19.jpeg)

![](_page_24_Picture_20.jpeg)

![](_page_24_Picture_21.jpeg)

12 Scegliere **MFC-XXXX** (dove XXXX è il nome del proprio modello), quindi fare clic su **Aggiungi**.

![](_page_24_Picture_23.jpeg)

13 Fare clic su **Centro Stampa**, quindi su **Esci da Centro Stampa**.

![](_page_24_Picture_25.jpeg)

![](_page_24_Picture_26.jpeg)

![](_page_24_Picture_237.jpeg)

**Il software MFL-Pro Suite, i driver della stampante e dello scanner Brother e Brother ControlCenter2 sono stati installati e la procedura di installazione è terminata.**

![](_page_24_Picture_29.jpeg)

![](_page_25_Picture_2.jpeg)

<span id="page-25-0"></span>14 Per installare Presto!® PageManager®, fare clic sull'icona **Presto! PageManager** e seguire le istruzioni sullo schermo.

![](_page_25_Picture_76.jpeg)

#### **Nota**

*L'installazione di Presto!® PageManager® aggiunge la funzionalità OCR al Brother ControlCenter2. Presto!® PageManager® consente di acquisire, condividere e organizzare facilmente foto e documenti.*

![](_page_25_Picture_7.jpeg)

**Macintosh**

**USB**

**®**

**Presto!® PageManager® è stato installato e la procedura di installazione è terminata.**

### <span id="page-26-0"></span>**<sup>4</sup> Per utenti con interfaccia di rete (Per Mac OS® X 10.2.4 o versione superiore)**

#### **Importante**

**Accertarsi di aver ultimato la procedura dal Punto 1** *[Impostazione dell'apparecchio](#page-5-0)* **a [pagina 4 lìbero 13.](#page-5-0)**

Con entrambe le mani, utilizzare le linguette in plastica, poste ai lati dell'apparecchio, per sollevare il coperchio dello scanner fino a farlo scattare nella posizione di apertura.

![](_page_26_Picture_6.jpeg)

2 Collegare il cavo di rete al connettore LAN contrassegnato con il simbolo  $\mathbb{R}$ . Il connettore LAN è posto all'interno dell'apparecchio, sulla parte sinistra, nel modo di seguito indicato.

![](_page_26_Picture_8.jpeg)

- 
- Inserire accuratamente il cavo di rete nella canalina come mostrato di seguito, disponendo il cavo intorno e verso il lato posteriore dell'apparecchio.

Quindi, collegare il cavo alla rete.

![](_page_26_Picture_12.jpeg)

#### **Installazione errata**

**Accertarsi che il cavo non impedisca al coperchio di chiudersi per evitare che si verifichino errori.**

#### **Nota**

*Se si utilizza sia il cavo USB che il cavo LAN, disporre entrambi i cavi nella canalina, uno sopra l'altro.*

4 Sollevare il coperchio dello scanner per togliere il blocco  $($  $)$ ). Spingere delicatamente il supporto del coperchio dello scanner (2) e chiudere il coperchio dello scanner  $(3)$ .

![](_page_26_Picture_18.jpeg)

#### **Nota**

*Accertarsi che l'apparecchio sia accesso collegando il cavo di alimentazione.*

 $\overline{\mathbf{5}}$  Accendere il Macintosh<sup>®</sup>.

6 Inserire il CD-ROM fornito in dotazione nell'unità CD-ROM.

![](_page_26_Picture_24.jpeg)

## **Installazione driver e software Punto 2 Macintosh®**

7 Per l'installazione, fare doppio clic sull'icona **Start Here OSX**.

Seguire le istruzioni visualizzate sullo schermo

![](_page_27_Picture_4.jpeg)

Attendere alcuni secondi per l'installazione del software. Successivamente all'installazione, fare clic su **Riavvia** per completare la procedura di installazione del software.

8 Il software Brother cerca il dispositivo Brother. Viene visualizzata la seguente schermata.

![](_page_27_Picture_7.jpeg)

#### **Nota**

*• Se l'apparecchio è configurato per la rete, scegliere l'apparecchio dall'elenco, quindi fare clic su OK. Questa finestra non verrà visualizzata se alla rete è collegato uno solo di questi modelli, che verrà quindi selezionato automaticamente. Passare al [punto](#page-27-0)* 9*.*

![](_page_27_Picture_10.jpeg)

*• Alla visualizzazione della schermata, fare clic su OK.*

![](_page_27_Picture_12.jpeg)

*• Inserire un nome per il Macintosh® in Nome Display di massimo 15 caratteri e fare clic su OK. Passare al [punto](#page-27-0)* 9*.*

![](_page_27_Picture_251.jpeg)

- *Se si desidera utilizzare il tasto Scan per eseguire la scansione della rete, è necessario selezionare la casella Registra il computer con la funzione "Scan to" dell'apparecchio.*
- *Il nome immesso apparirà sul display LCD dell'apparecchio quando si preme il tasto Scan e si sceglie un'opzione di scansione. Per ulteriori informazioni, consultare il capitolo Scansione in rete della Guida software dell'utente su CD-ROM.*
- <span id="page-27-0"></span>9 Fare clic su **Aggiungi**.

![](_page_27_Figure_18.jpeg)

#### **Nota**

*Per gli utenti Mac OS® X 10.4, passare al [punto](#page-28-1)*  [12](#page-28-0)*.*

10 Per utenti Mac OS® X da 10.2.4 a 10.3.x: Effettuare la selezione indicata di seguito.

![](_page_27_Figure_22.jpeg)

Scegliere MFC-XXXX (dove XXXX è il nome del proprio modello), quindi fare clic su **Aggiungi**.

![](_page_27_Figure_24.jpeg)

### **Installazione driver e software**

<span id="page-28-1"></span><span id="page-28-0"></span>12 Per utenti Mac OS<sup>®</sup> X 10.4: Scegliere **MFC-XXXX** (dove XXXX è il nome del proprio modello), quindi fare clic su **Aggiungi**.

![](_page_28_Picture_3.jpeg)

13 Fare clic su **Utility di configurazione stampante**, quindi su **Esci da Utility di configurazione stampante**.

![](_page_28_Picture_5.jpeg)

#### **Nota**

*L'installazione di Presto!® PageManager® aggiunge la funzionalità OCR al Brother ControlCenter2. Presto!® PageManager® consente di acquisire, condividere e organizzare facilmente foto e documenti.*

![](_page_28_Picture_8.jpeg)

**Presto!® PageManager® è stato installato e la procedura di installazione è terminata.**

#### **Nota**

*Se si utilizza un Mac OS® X 10.2.x, fare clic sull'icona Centro Stampa, quindi su Esci da Centro Stampa.*

![](_page_28_Picture_12.jpeg)

**Il software MFL-Pro Suite, i driver della stampante e dello scanner Brother e Brother ControlCenter2 sono stati installati e la procedura di installazione è terminata.**

14 Per installare Presto!<sup>®</sup> PageManager<sup>®</sup>, fare clic sull'icona **Presto! PageManager** e seguire le istruzioni sullo schermo.

![](_page_28_Figure_15.jpeg)

**Macintosh**

**Rete**

**®**

### **Utenti di rete**

<span id="page-29-1"></span><span id="page-29-0"></span>![](_page_29_Picture_1.jpeg)

L'utilità di configurazione BRAdmin Professional per Windows<sup>®</sup> è stata sviluppata per gestire in ambienti di rete LAN periferiche Brother connesse in rete come apparecchi multifunzione e/o stampanti predisposti per l'utilizzo in rete. Per ulteriori informazioni su BRAdmin Professional, visitare il sito [http://solutions.brother.com.](http://solutions.brother.com)

#### <span id="page-29-2"></span>**Installazione dell'utilità di configurazione BRAdmin Professional**

1 Inserire il CD-ROM fornito in dotazione nell'unità CD-ROM. Verrà visualizzata automaticamente la schermata iniziale. Seguire le istruzioni visualizzate sullo schermo.

![](_page_29_Figure_5.jpeg)

2 Fare clic su **Installa altri driver o utilita** sulla schermata del menu.

![](_page_29_Picture_163.jpeg)

3 Fare clic su **BRAdmin Professional** e seguire le istruzioni visualizzate sullo schermo.

![](_page_29_Picture_9.jpeg)

<span id="page-29-3"></span>**Impostazione dell'indirizzo IP, della Subnet Mask e del Gateway con BRAdmin Professional** 

1 Avviare BRAdmin Professional e selezionare **TCP/IP**.

![](_page_29_Picture_12.jpeg)

2 Fare clic su **Periferiche**, quindi su **Cerca periferiche attive**. BRAdmin cercherà automaticamente le nuove periferiche.

![](_page_29_Picture_164.jpeg)

![](_page_29_Picture_15.jpeg)

- 
- 5 Le informazioni degli indirizzi verranno salvate nella stampante.

#### **Nota**

*È possibile impostare una password con l'utilità BRAdmin Professional. (Consultare la Guida dell'utente in rete inclusa nel CD-ROM.)*

### <span id="page-30-0"></span>**<sup>2</sup> Utilità di configurazione BRAdmin Light (Per utenti Mac OS® X)**

Il software Brother BRAdmin Light è un'applicazione Java™ destinata ad un ambiente Apple Mac OS<sup>®</sup> X. Supporta alcune delle funzioni del software Windows BRAdmin Professional. Ad esempio, con il software BRAdmin Light, è possibile modificare alcune impostazioni di rete su apparecchi multifunzione e stampanti predisposti per l'utilizzo in rete. Il software BRAdmin Light viene installato automaticamente quando si installa MFL-Pro Suite. Fare riferimento all'installazione del driver e del software in questa Guida di installazione rapida se non è stato ancora installato MFL-Pro Suite. Per ulteriori informazioni su BRAdmin Light, visitare il sito <http://solutions.brother.com>.

#### <span id="page-30-1"></span>**Impostazione dell'indirizzo IP, della Subnet Mask e del Gateway con BRAdmin Light**

![](_page_30_Picture_4.jpeg)

*Se si dispone di un server DHCP/BOOT/RARP nella rete, non si deve eseguire la seguente procedura. Il server di stampa riceve automaticamente il proprio indirizzo IP. Accertarsi di aver installato sul computer il software client Java™ 1.4.1\_07 o versione successiva.*

1 Fare doppio clic sull'icona **Macintosh HD** sul desktop.

![](_page_30_Picture_7.jpeg)

2 Scegliere **Libreria**, **Printers**, **Brother** quindi **Utilities**.

![](_page_30_Picture_9.jpeg)

3 Fare doppio clic sul file **BRAdmin Light.jar**. Avviare il software BRAdmin Light. BRAdmin Light cercherà automaticamente le nuove periferiche.

![](_page_30_Figure_11.jpeg)

**4** Fare doppio clic sulla nuova periferica.

| onliguration   Printer Home Page   (Send File   Load Firmware )   Exit |          |
|------------------------------------------------------------------------|----------|
| Printer Status Printer Type Node Type Location Info                    | Contact  |
|                                                                        |          |
|                                                                        |          |
|                                                                        |          |
|                                                                        |          |
|                                                                        |          |
|                                                                        |          |
|                                                                        |          |
|                                                                        |          |
|                                                                        |          |
|                                                                        |          |
|                                                                        |          |
|                                                                        |          |
|                                                                        |          |
|                                                                        |          |
|                                                                        |          |
|                                                                        |          |
|                                                                        |          |
|                                                                        |          |
|                                                                        |          |
|                                                                        |          |
|                                                                        | Devices: |

5 Inserire **IP Address**, **Subnet Mask**<sup>e</sup> **Gateway**, quindi fare clic su **OK**.

![](_page_30_Picture_190.jpeg)

6 Le informazioni degli indirizzi verranno salvate nell'apparecchio.

#### <span id="page-31-1"></span><span id="page-31-0"></span>**<sup>1</sup> Materiali di consumo di ricambio**

Quando arriva il momento di sostituire le cartucce d'inchiostro, sul display LCD verrà visualizzato un messaggio di errore. Per ulteriori informazioni sulle cartucce d'inchiostro adatte al proprio apparecchio, visitare il sito <http://solutions.brother.com>o contattare il proprio rivenditore Brother locale.

#### <span id="page-31-2"></span>**Cartucce d'inchiostro**

![](_page_31_Figure_4.jpeg)

#### **Marchi di fabbrica**

Il logo Brother è un marchio registrato di Brother Industries, Ltd.

Brother è un marchio registrato di Brother Industries, Ltd.

Multi-Function Link è un marchio registrato di Brother International Corporation.

Windows e Microsoft sono marchi registrati di Microsoft negli Stati Uniti e negli altri Paesi.

Macintosh e TrueType sono marchi registrati di Apple Computer, Inc.

PaperPort è un marchio registrato di ScanSoft, Inc.

Presto! PageManager è un marchio registrato di NewSoft Technology Corporation.

PictBridge è un marchio di fabbrica.

Tutte le società i cui programmi software sono citati nel presente manuale hanno un contratto di licenza software specifico per i rispettivi programmi proprietari.

**Tutti gli altri marchi e nomi di prodotti citati nel presente manuale sono marchi o marchi registrati delle rispettive società.**

#### **Redazione e pubblicazione**

La presente guida è stata redatta e pubblicata sotto la supervisione di Brother Industries Ltd. e comprende la descrizione e le caratteristiche tecniche più aggiornate del prodotto.

Il contenuto della guida e le caratteristiche tecniche del prodotto sono soggetti a modifiche senza preavviso. Brother si riserva il diritto di apportare modifiche senza preavviso alle caratteristiche e ai materiali qui acclusi e declina qualunque responsabilità per eventuali danni (compresi danni indiretti) derivanti da errori o imprecisioni contenuti nei materiali presentati, compresi, ma non limitati a, errori tipografici e di altro tipo relativi alla pubblicazione. Questo prodotto è destinato all'uso in ambienti professionali.

**Diritto d'autore e licenza** ©2006 Brother Industries Ltd. Questo prodotto comprende il software sviluppato dai seguenti distributori. ©1998-2006 TROY Group, Inc. ©1983-2006 PACIFIC SOFTWORKS INC.

![](_page_33_Picture_0.jpeg)

![](_page_33_Picture_1.jpeg)

LP5009016 ITA Stampato in Cina